Mortgages

# ROME User Guide

Creating applications and Packaging Items

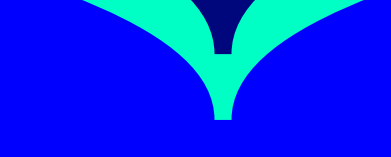

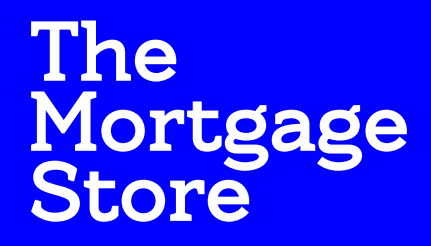

**Powered by Seank of Ireland** 

## Table of Contents

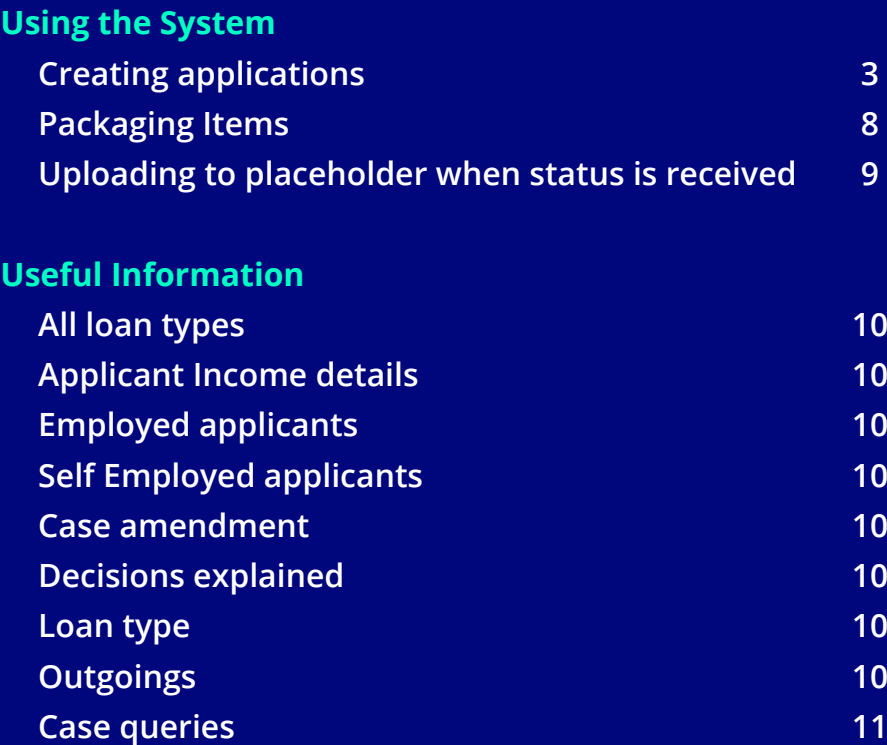

## Using the System

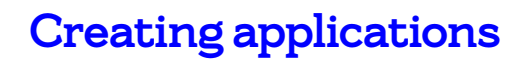

To create a new application, please select the **'App'** button at the top right hand corner of the screen (as per orange arrow on the right).

After clicking on the App button, a new window will appear where Applicant details can be entered.

#### **All cases will require:**

- Number of applicants
- Main applicants name & surname
- Mortgage details (switcher/purchase) Important that the correct application type is selected at this stage as this cannot be amended after proceeding to the application

Clicking on the Icon (i) will reveal additional advisory notes to assist you in completing an application (Please see example on screenshot to the right of this page)

Populate the details and click the 'Continue' button to progress the application

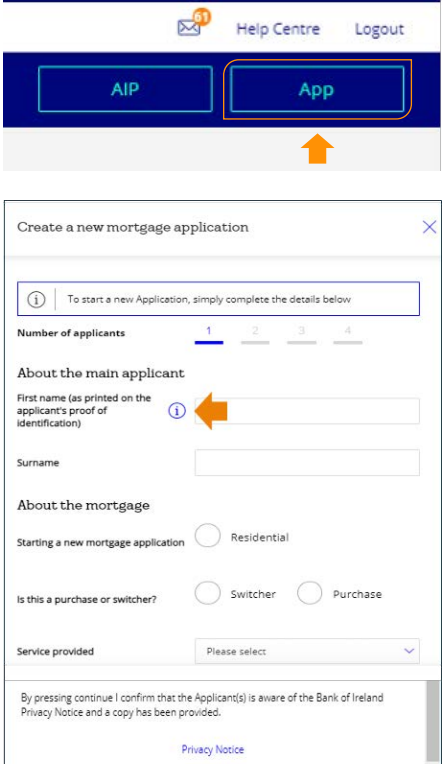

Contin

Cancel

<span id="page-3-0"></span>Details can be input across the four tabs on the top of the page (outlined by arrows across). When entering details please do not use commas, full stops or symbols in numeric fields and please round up figures to the nearest Euro.

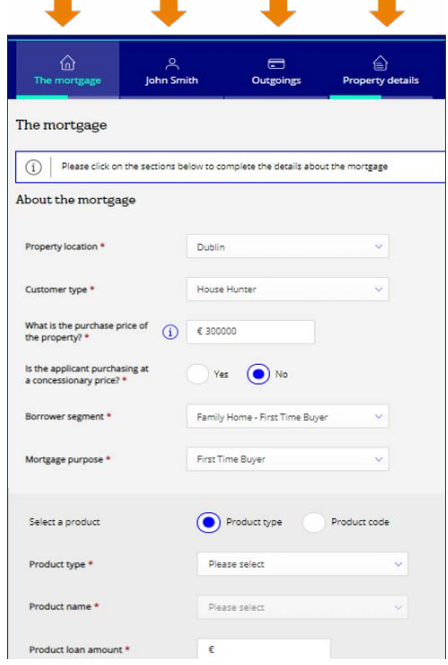

When capturing source(s) of deposit it is important that the figures used in 'applicants savings' is the same or greater than figure contained in the individuals savings account contained in the 'about you' section of the application

Below message will appear if the balance is lower, see below example of a case where the error message will appear.

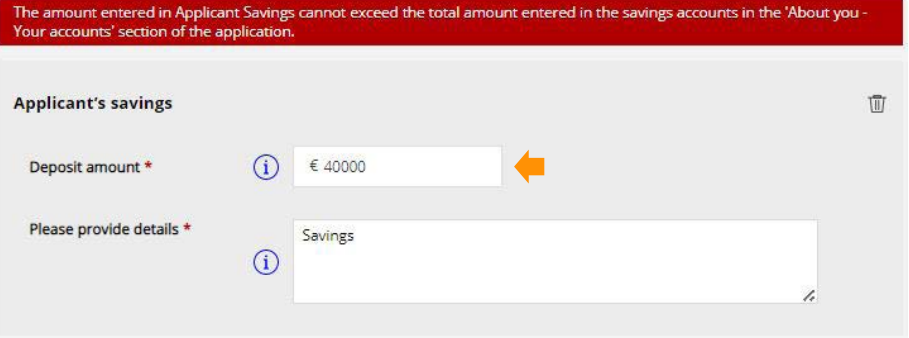

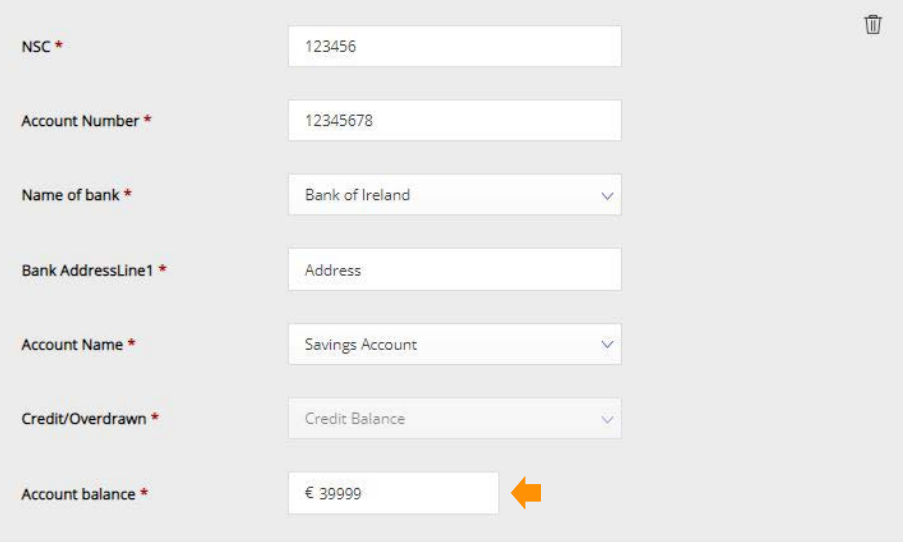

When capturing the total 'applicant savings' be sure to only include funds that are contained in a savings account. Surplus funds from a current account must be captured in the "Another source" category. If an applicant has multiple savings accounts, each account must be captured and match the total amount entered in "deposit amount".

Please refer to example on your immediate right. Total savings projected in deposit account is €40,000 with a further €10,000 projected as another source with details confirming funds are held in 'Current Account'. This should prevent an error message as presented at the bottom of Page 4 of this guide.

**Please note** – when capturing an applicant's PAYE income please use the same format as the BOI PDH assessment calculator. ROME contains some additional fields i.e. 'other regular income' & 'shift allowance' which are not to be used. (Highlighted across)

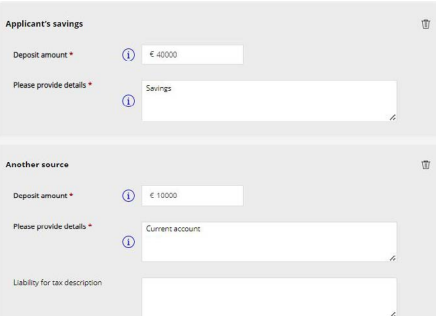

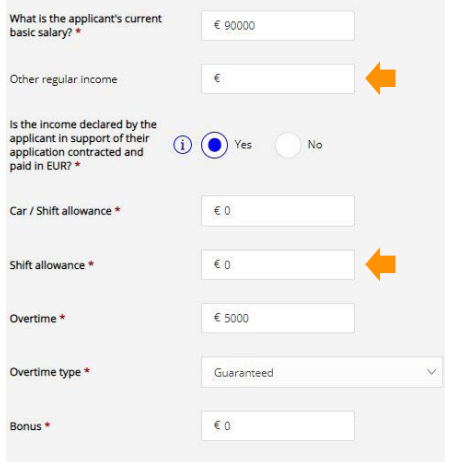

## Submitting an application

For applicants with existing properties/mortgages, you can capture this by selecting from the category below and click add detail. This will populate specific questions relating to the existing property/mortgage.

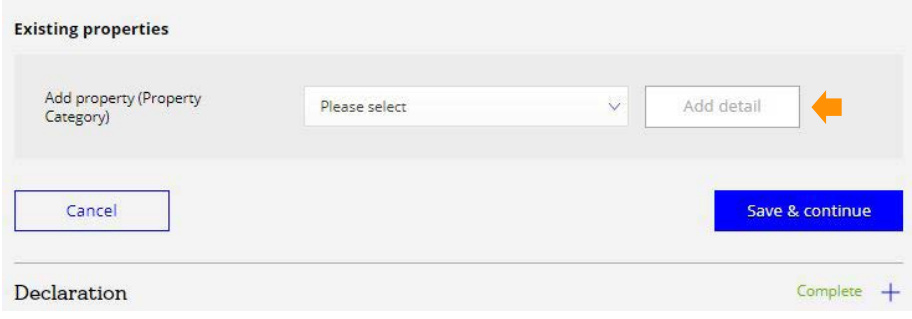

#### **Existing properties**

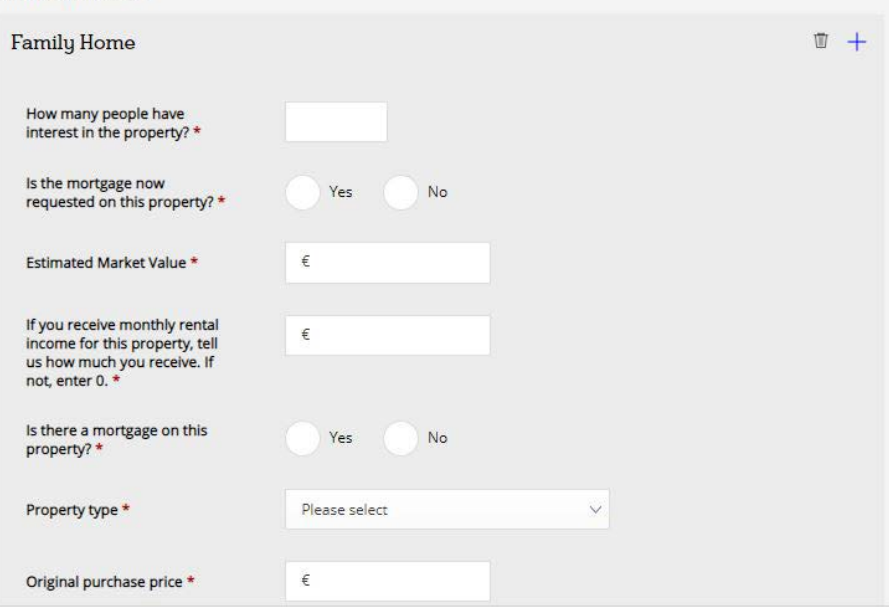

Once all information has been entered across all tabs the Application can be submitted by clicking the 'Proceed to declaration' button on the right of the screen.

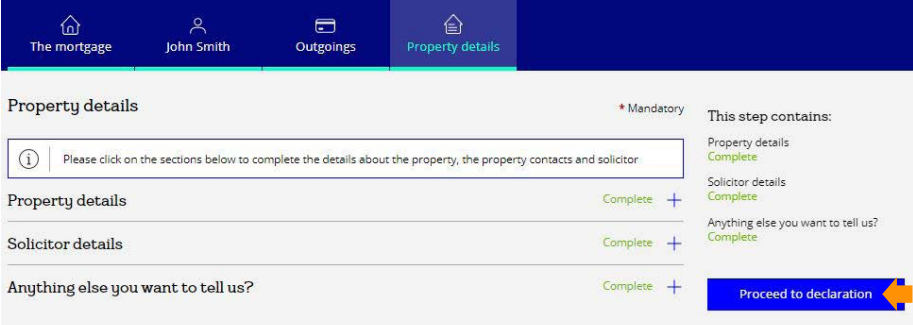

**Please note** – If any mandatory information is missing the system will highlight the tab as 'Incomplete', as shown. You cannot submit an application until all mandatory fields are complete, however you can save information at any time by clicking 'Save and Continue' and return to complete the application at a later stage.

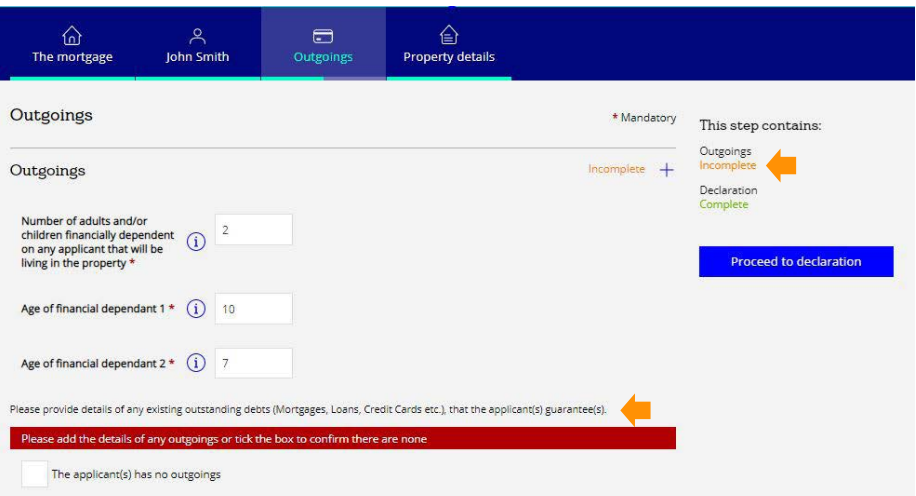

If at any time you wish to return to an Application that was saved earlier, you can do this from the 'My Active Cases' screen. Find the case you wish to resume working on and Click the 'Edit Application' button.

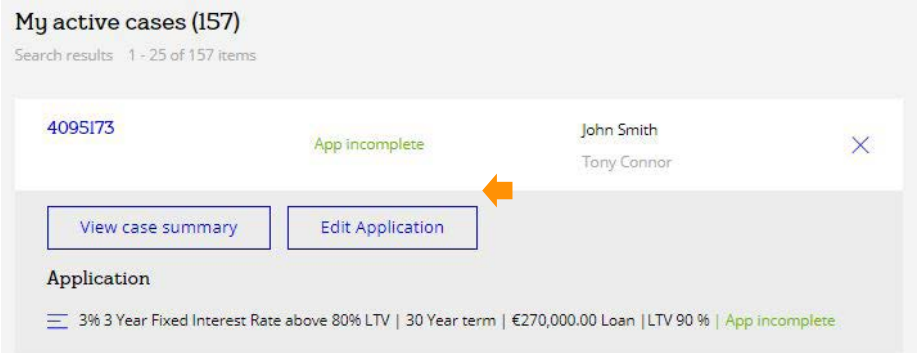

## Packaging Items

Please note – when uploading documents only upload when they are relevant to the purpose of the placeholder. If additional documents are on hand to support they can be uploaded to the miscellaneous placeholder or we can manually open up new ones if required.

#### **Error messages**

When uploading documents you may be presented with the below 'upload failed' messages.

**1. Unacceptable file format** – Document has a resolution of less than 72 dpi: This will usually appear when attempting to upload a document of a picture that has been converted to a pdf. This can be resolved by saving the document in a greyscale format (black & white).

- **2. The document is longer than 100 pages:** This can be resolved by splitting the documents into separate files of less than 100 pages. Separate documents can still be uploaded to the same placeholder.
- **3. Maximum file size for a single upload is 10mb:** This can be resolved by either reducing the image quality of the file or by splitting into separate files. As above split files can be uploaded to the same placeholder.

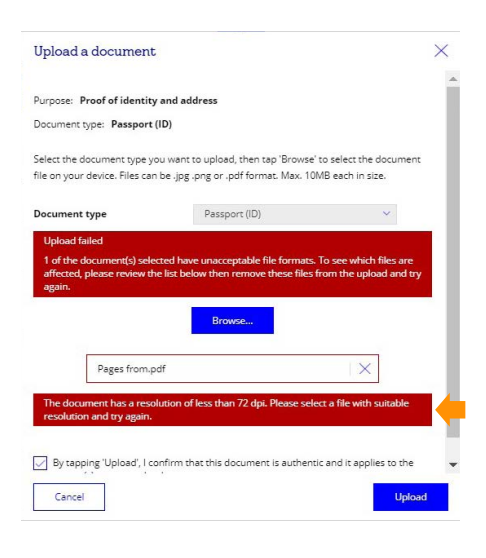

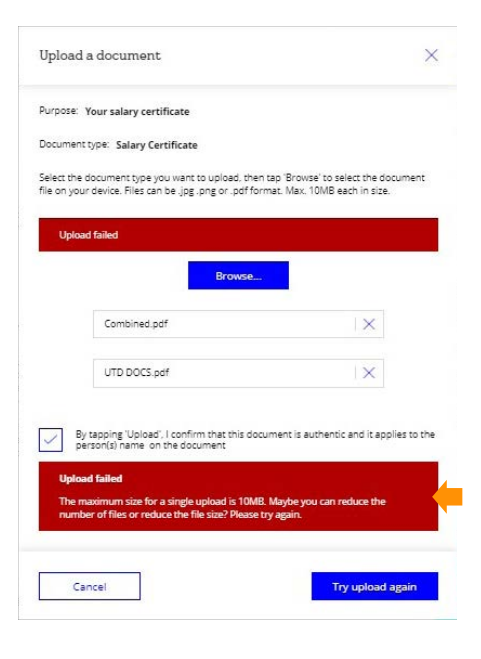

## Uploading to placeholder when status is received

**Please note** – Placeholders can accept multiple uploads once the status of the placeholder is marked as 'received', option to 'upload more files' will be available, see below.

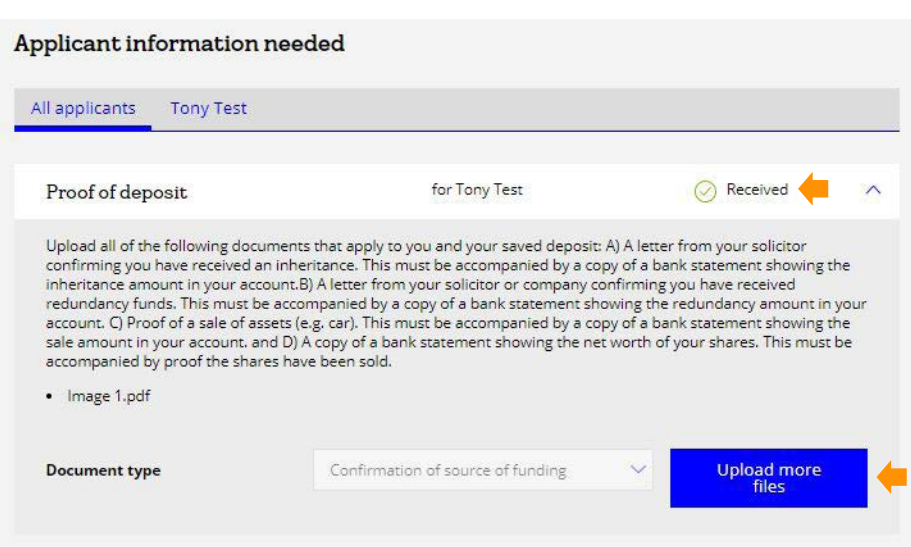

Some placeholders can only accept one file and this will be evident as the 'upload more files' option will not be available, annual mortgage statement is an example, see below. This can be resolved by combining into one file and uploading

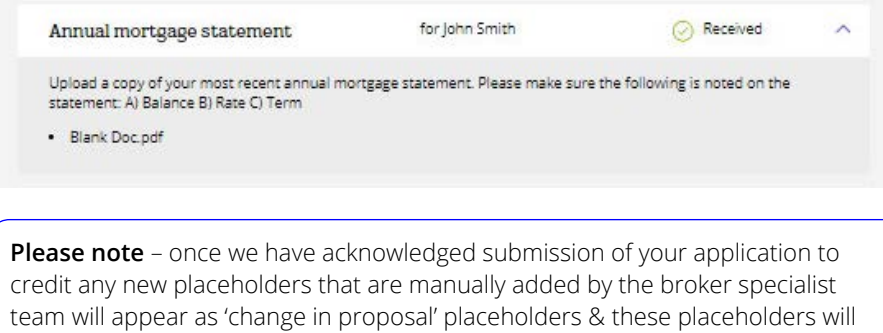

only accept one file. If multiple documents have been requested it is possible to combine your documents into one file and upload.

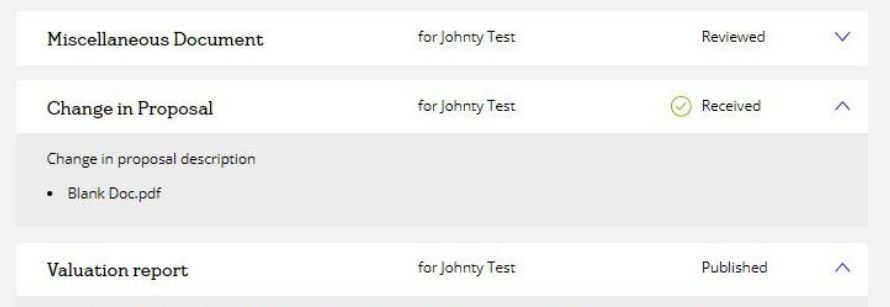

## Useful Information

## Useful information

#### **All Loan Types**

Applications will be processed as quickly as possible. Where immediate decision is not possible the case will be referred to an underwriter who will complete an assessment within two working days.

#### **Applicant Income Details**

Where there are more than two applicants, please enter the two highest earners as applicants one and two. When completing an AIP or Application we require following details:

#### **Employment Applicants**

Annual Basic Salary/Non-Guaranteed Overtime/Bonus /Commission and other regular income.

#### **Self Employed Applicants**

We normally use average of the last two year's net profit, or most recent year if lower.

#### **Case Amendments**

Cases can be amended at any time before submission. Once a case has been submitted, the save/submit option will remain available until it has been allocated to an underwriter.

#### **Applicant Verification**

In line with Anti-Money Laundering Regulations and to protect against Fraud, we are required by law to verify the names and addresses of all applicants. We will provide a list of acceptable identification documents for all customers.

#### **Decisions Explained**

Please note that anything written in the AIP or Applications additional Information section will not be taken into account with an auto accept. This information is reviewed by an underwriter and could subsequently change. We reserve the right to request further information and review our decision if major differences exist when the application is submitted.

#### **Loan Type**

Select the loan type required (i.e. fixed, variable rates etc.)

#### **Outgoings**

Please key in all committed outgoings and indicate if they are to be repaid on completion. If an AIP has already been submitted, the committed outgoings declared on full application should match the total committed outgoings declared on the AIP.

### Case queries

If you have any questions or queries in relation to a case or application please contact the Broker Specialist team on 0818 200385 / 01 2500385 – Option 1 or email [BOIBrokerSpecialist@boi.com](mailto:BOIBrokerSpecialist%40boi.com?subject=)

#### **Queries such as:**

- Case queries
- Updates on application
- $\blacktriangleright$  Rome navigation queries

#### **Technical Queries:**

If you are having any technical issues with Rome please contact your Broker relationship manager or email [BOIBrokerRMTeam@boi.com](mailto:BOIBrokerRMTeam%40boi.com?subject=)

#### **Queries such as:**

- Rome not working correctly
- Access issues/Password changes
- Broker Registration queries

#### **Urgent Queries:**

For any urgent queries please contact your Broker relationship manager or email [BOIBrokerSpecialist@boi.com](mailto:BOIBrokerSpecialist%40boi.com?subject=)

## **Need Help?**

Tel: 0818 200 385 or 01 250 0385 Email: [BOIBrokerSpecialist@boi.com](mailto:BOIBrokerSpecialist%40boi.com?subject=)

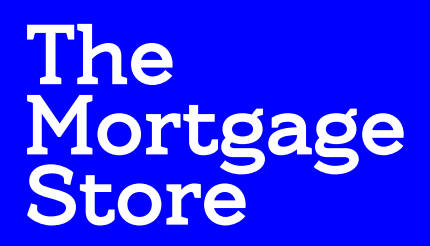

Powered by  $\leq$  Bank of Ireland